# E-Ü Rechnung - Elster

Hauptseite > FIBU > Auswertungen > E-Ü Rechnung > Elster über EÜR

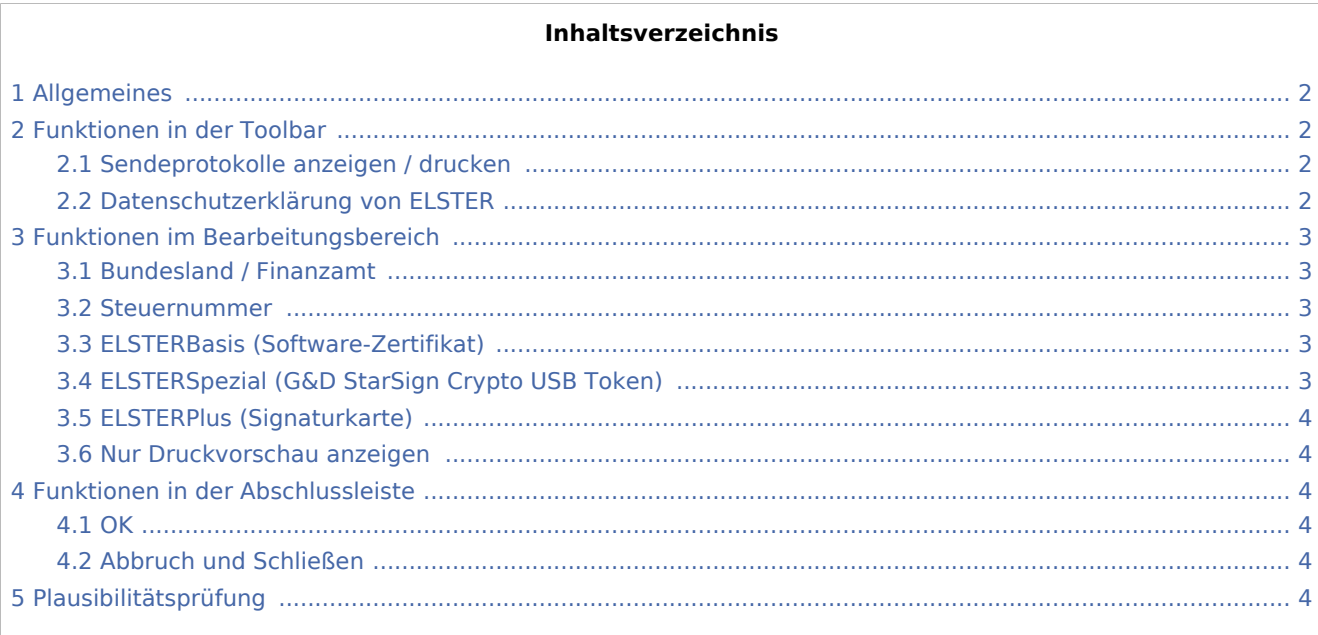

# <span id="page-1-0"></span>Allgemeines

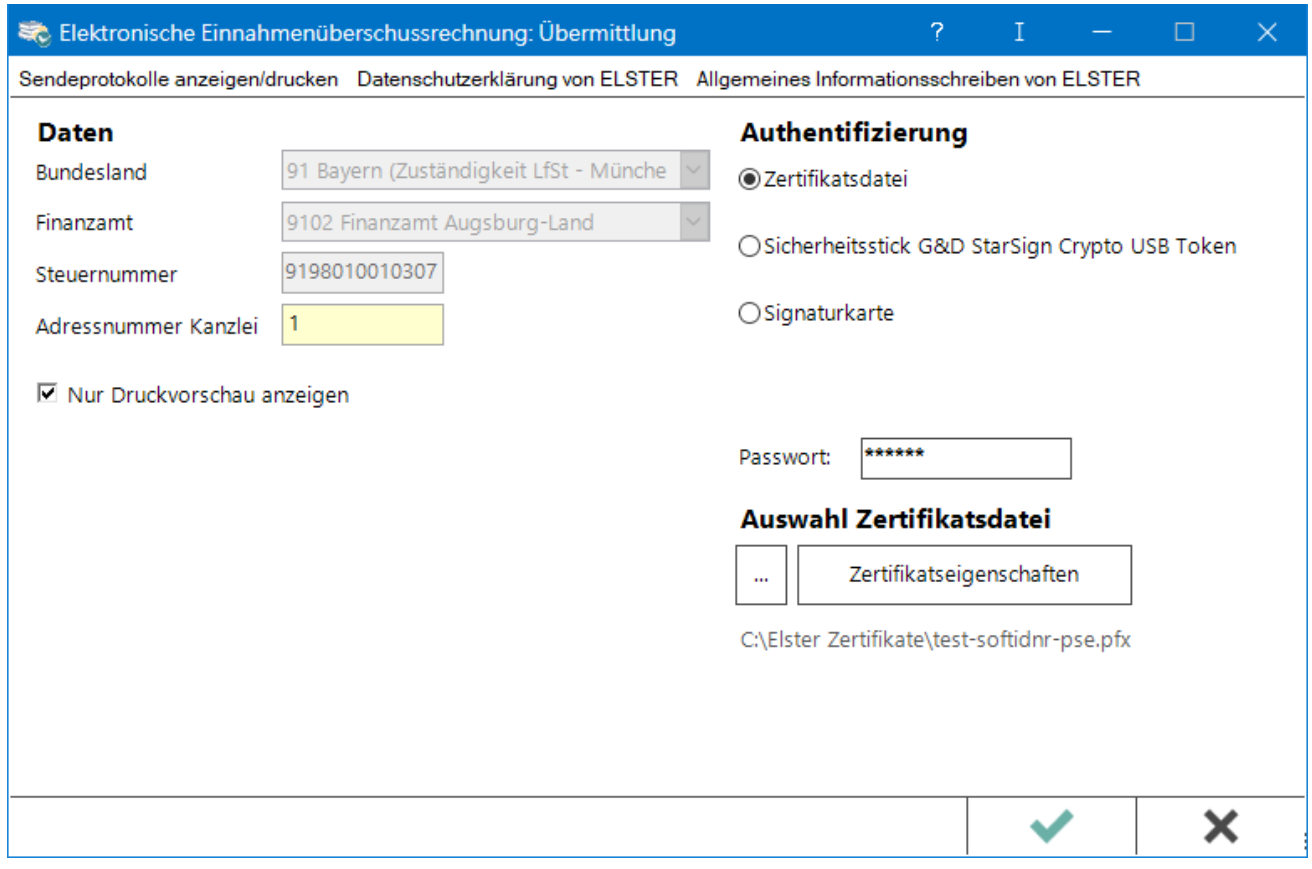

Ab Veranlagungszeitraum 2017 sind grundsätzlich alle Steuerpflichtigen, die ihren Gewinn durch Einnahmenüberschussrechnung nach § 4 Abs. 3 EStG ermitteln, zur authentifizierten Übermittlung der Anlage EÜR inklusive Anlage AVEÜR verpflichtet. In der *Finanzbuchhaltung I* gibt es die Möglichkeit, die Anlage EÜR ab Veranlagungszeitraum 2017 über die Elster Schnittstelle elektronisch an die Finanzbehörde zu übermitteln.

Zur elektronischen Übermittlung ist eine Registrierung über das Elster Online-Portal notwendig. Sofern das z. B. bereits für die Umsatzsteuervoranmeldung erfolgt ist, muss keine erneute Registrierung vorgenommen werden.

Über *Fibu*, *Auswertungen*, *E-Ü Rechnung*, *Formular EÜR*, *E/Ü Formular 20xx* kann in der Abschlussleiste die elektronische Übermittlung via Elster gestartet werden.

# <span id="page-1-1"></span>Funktionen in der Toolbar

# <span id="page-1-2"></span>Sendeprotokolle anzeigen / drucken

Ermöglicht die Einsicht und den Druck von Protokollen zu Übermittlungsvorgängen.

### <span id="page-1-3"></span>Datenschutzerklärung von ELSTER

Ruft die [Datenschutzerklärung](http://www.ra-micro-doku.de/produktblaetter/ElSTER%20Datenschutzhinweis.pdf) zur ELSTER-Programmfunktion auf.

# <span id="page-2-0"></span>Funktionen im Bearbeitungsbereich

# <span id="page-2-1"></span>Bundesland / Finanzamt

Zunächst ist das Bundesland aus der Liste auszuwählen und erst danach das Finanzamt.

#### <span id="page-2-2"></span>Steuernummer

Hier ist die 13-stellige Steuernummer im ELSTER-Format einzutragen. Die 13-stellige Steuernummer im ELSTER-Format setzt sich zusammen aus

- ...4-stelliger Finanzamtsnummer wie im Feld für das Finanzamt angegeben (die erste Stelle oder die beiden ersten Stellen können bei der Steuernummer fehlen),
- ...4-stelliger Bezirksnummer (erforderlichenfalls mit führenden Nullen auf 4 Stellen erweitert),
- ...4-stelliger Unterscheidungsnummer (erforderlichenfalls mit führenden Nullen auf 4 Stellen erweitert) und
- ...1-stelliger Prüfziffer.

Das Programm prüft, ob die Steuernummer den formalen Anforderungen entspricht.

Wenn die Steuernummer im ELSTER-Format nicht bekannt ist und die Finanzamtsnummer im Feld darüber eingetragen ist, wird die bekannte Steuernummer mit Schrägstrichen in diesem Feld eingetragen. Das Programm versucht dann mit Routinen der bayerischen Finanzverwaltung, die eingegebene Steuernummer in eine Steuernummer im ELSTER-Format zu wandeln.

# <span id="page-2-3"></span>ELSTERBasis (Software-Zertifikat)

ELSTERBasis setzt die Registrierung unter [ELSTEROnline](https://www.elster.de/eportal/start) voraus.

# <span id="page-2-4"></span>ELSTERSpezial (G&D StarSign Crypto USB Token)

ELSTERBasis setzt die Registrierung unter [ELSTEROnline](https://www.elster.de/eportal/start) voraus.

Es handelt sich um die persönliche Registrierung bei ELSTEROnline. Hierbei erfolgt einmalig die Erstellung eines Zertifikats, welches sich auf einen lokalen Datenträger speichern lässt.

Die Datenübertragung erfolgt somit mit einer höheren Sicherheitsstufe, die verhindert, dass unberechtigte Dritte die Übertragung von Informationen über das Internet zwischen dem Computer und ELSTEROnline einsehen können.

Der Sicherheitsstick G&D StarSign USB Token für ELSTER ersetzt den nicht mehr lieferbaren ELSTER-Stick der ersten Generation. Der herkömmliche ELSTER-Stick wird jedoch weiterhin unterstützt. Für die Nutzung des Sticks am Computer, ist ein entsprechender Treiber zu installieren. Zum Schutz signierter Datenübermittlungen steht ein Passwortfeld zur Verfügung.

# <span id="page-3-0"></span>ELSTERPlus (Signaturkarte)

ELSTERBasis setzt die Registrierung unter [ELSTEROnline](https://www.elster.de/eportal/start) voraus. Das persönliche Sicherheitszertifikat wird auf einer Signaturkarte erwartet, die in das Kartenlesegerät eingelegt wird, das an dem PC angeschlossen ist.

Für den Passwort-Schutz signierter Datenübermittlungen und zur Auswahl des Signaturkarten-Treibers stehen entsprechende Eingabemöglichkeiten zur Verfügung. Es handelt sich um die persönliche Registrierung bei ELSTEROnline. Hierbei erfolgt einmalig die Erstellung eines Zertifikats, welches sich auf einen lokalen Datenträger speichern lässt.

Die Datenübertragung erfolgt somit mit einer höheren Sicherheitsstufe, die verhindert, dass unberechtigte Dritte die Übertragung von Informationen über das Internet zwischen dem Computer und ELSTEROnline einsehen können. Für den Passwort-Schutz signierter Datenübermittlungen und zur Auswahl des Software-Zertifikats stehen entsprechende Eingabemöglichkeiten zur Verfügung.

#### <span id="page-3-1"></span>Nur Druckvorschau anzeigen

Diese Einstellung ist sicherheitshalber vorgegeben. Bei Deaktivierung erscheint eine Meldung, dass nach Bestätigung die Übermittlung an die Finanzverwaltung erfolgt.

# <span id="page-3-2"></span>Funktionen in der Abschlussleiste

#### <span id="page-3-3"></span>**OK**

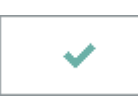

Ist die Einstellung *Nur Druckvorschau anzeigen* markiert, öffnet sich das Übertragungsprotokoll für Kontrollzwecke.

Eine Übermittlung findet erst dann statt, wenn diese Einstellung abgewählt wurde.

### <span id="page-3-4"></span>Abbruch und Schließen

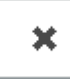

Beendet die Programmfunktion. Eine Speicherung erfolgt nicht.

# <span id="page-3-5"></span>Plausibilitätsprüfung

Während des Sendevorgangs via ELSTER an das Finanzamt erfolgt eine durch ELSTER initialisierte Plausibilitätsprüfung. Waren nicht alle Angaben innerhalb des EÜR Formulars schlüssig, erzeugt ELSTER auf Grundlage dieser Prüfung einen entsprechenden Hinweis und verweist auf den/die zu prüfenden bzw. zu korrigierenden Felder.

#### Praxisbeispiel:

Aufgrund einer fehlerhaften Eingabe im EÜR Formular erscheint nach erfolgter Plausibilitätsprüfung u. g. Hinweis:

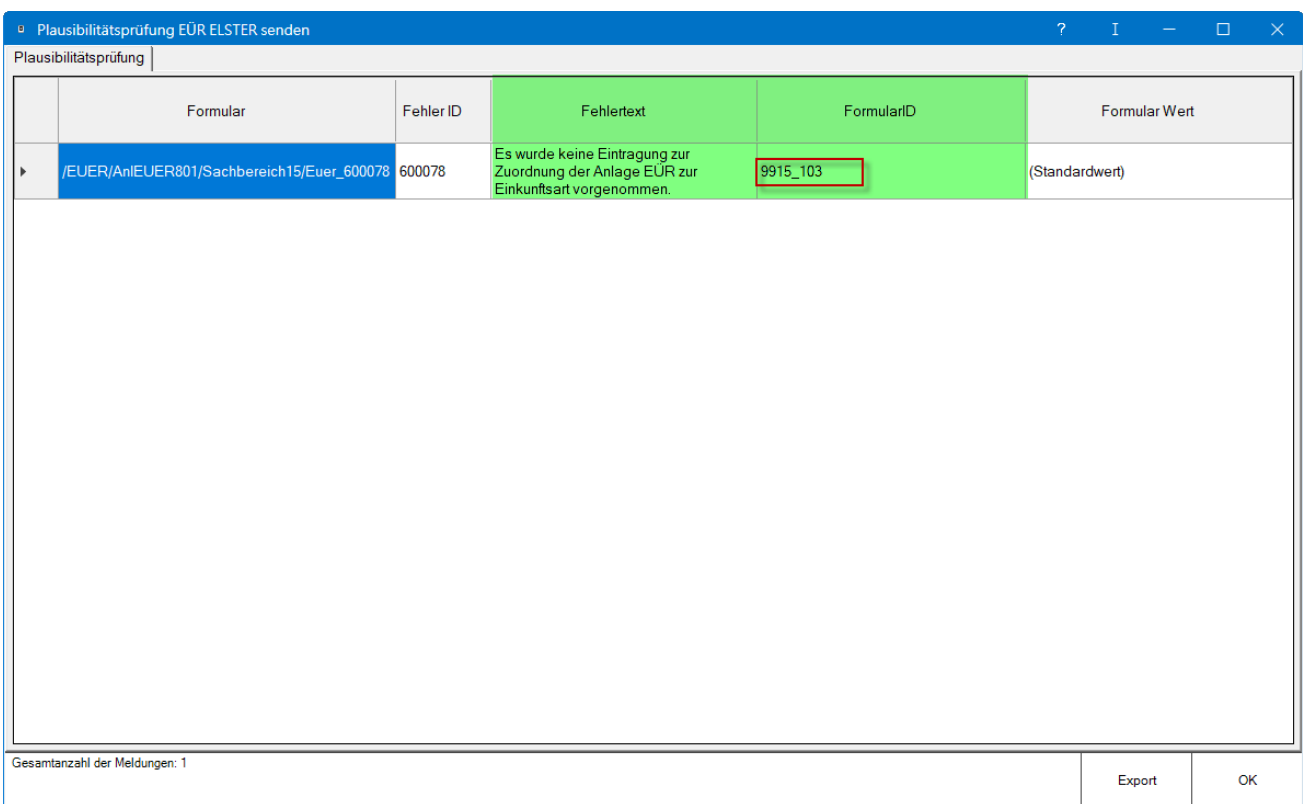

Der Spalte *FormularID* kann zunächst die betroffene Kennzahl des EÜR Formulars entnommen werden, welche geprüft und korrigiert werden muss. Der *Fehlertext* gibt entsprechenden Einzelheiten zum Plausibilitätshinweis wieder.

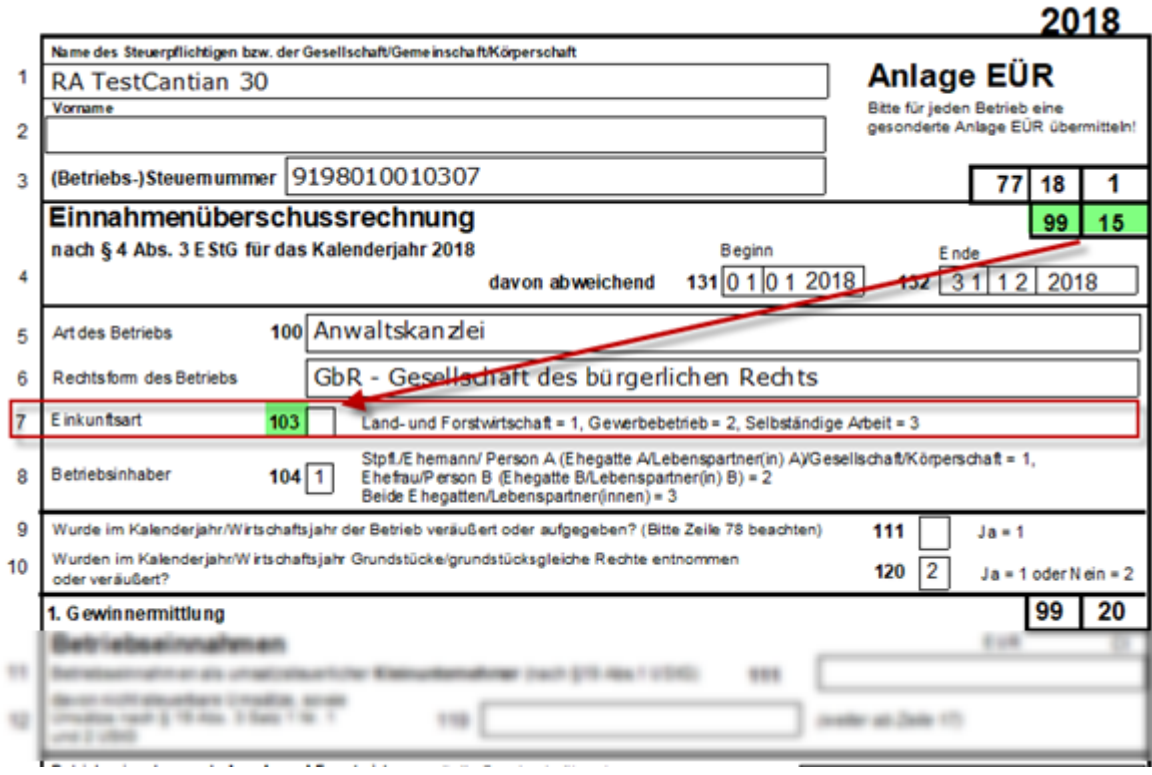

Sobald eindeutig ist, welche Zeile (im Praxisbeispiel ist die Zeile 7 fehlerhaft – hier wurde vergessen, eine Angabe zu treffen) korrekturbedürftig ist, kann über die Kontenzuordnung eine Berichtigung erfolgen.

Bestehen keine Plausibilitätshinweise mehr, kann die EÜR via ELSTER übermittelt werden.